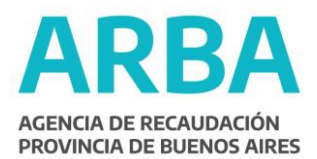

## Solución en error en Aplicativo ARIB Versión 1.0 Release14

Para solucionar el erro en el aplicativo mencionado le solicitamos que, con el SIAp cerrado, realice lo siguiente:

## **Desinstalar el aplicativo actual**

-Vaya a Mi Pc, disco C, Archivos de Programa, SIAp, AFIP, ARIB, haga clic con el botón derecho en el archivo ARIB.mdb (puede llamarse ARIB y tener el dibujo de una pequeña llave) y haga clic en Copiar;

-Luego vaya a Mis Documentos, haga clic en Edición, y luego en Pegar (esto guardará la base) Ingrese al botón Inicio;

-Luego a Configuración y luego a Panel de Control;

-Vaya a Agregar y Quitar Programas, espere a que se cargue la lista de programas instalados en su máquina, desinstale el aplicativo Agentes de Recaudación Ingresos Brutos (si hay más de uno, desinstálelos todos): Si le dice que hay archivos que pueden estar compartidos, si los desea quitar, dígale que sí. Le dirá que el aplicativo se desinstaló correctamente

## **Reinstalar el aplicativo:**

- Ingrese a la página [www.arba.gov.ar](http://www.arba.gov.ar/)

- Luego ingrese a "Formularios, aplicativos e instructivos" | Aplicativos | Agentes de recaudación-IIBB | Descargue el aplicativo;

- Luego haga clic en Descargue a Disco Duro el Aplicativo;
- Luego haga clic en Ejecutar, luego nuevamente en Ejecutar;

- Luego en la ventana WinZip Self-Extractor haga clic en Unzip. Le dirá "36 file(s) unzipped successfully", haga clic en Aceptar, luego en Close;

-Vaya a Mi PC, luego a InstARIBV1R14 y haga doble clic en SETUP.exe (puede llamarse SETUP y tener el dibujo de una computadora), luego haga clic en Aceptar;

-Luego haga clic en el ícono que posee el dibujo de una computadora;

-Luego en Continuar (comprobar que esté en azul "AFIP - Aplicaciones");

-Le avisará que la instalación ha finalizado, y debe hacer clic en Aceptar.